## **Getting Started With PowerSchool**

Follow the instructions below for creating a parent/guardian account for PowerSchool. Need more assistance? View the video or written instructions at **GlenbardParents.org**

- 1. In your web browser, navigate to **glenbardparents.org**
- 2. Select **Don't have an account yet? Click Here**
- 3. Enter your information. Use the descriptions below if you need additional information.

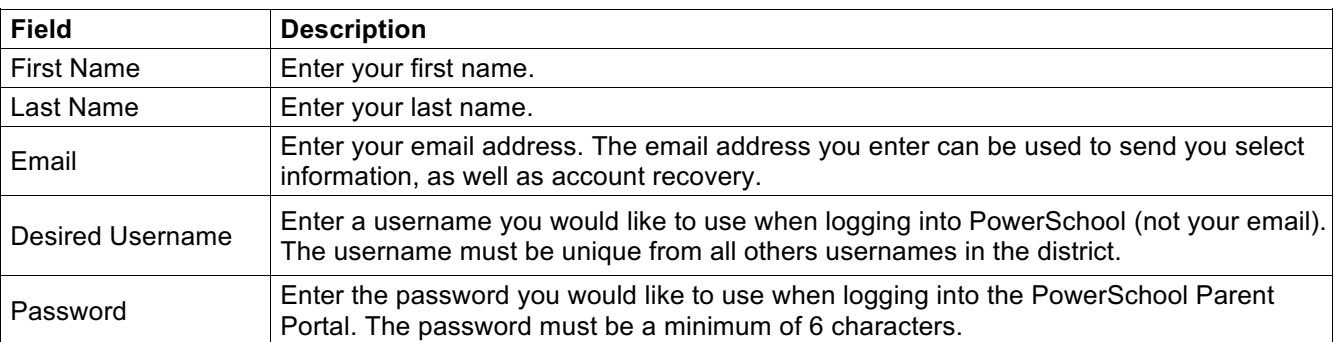

4. **Link your student(s) to your PowerSchool account by entering their information from the back of this paper.** When you are finish, select **Create Account**.

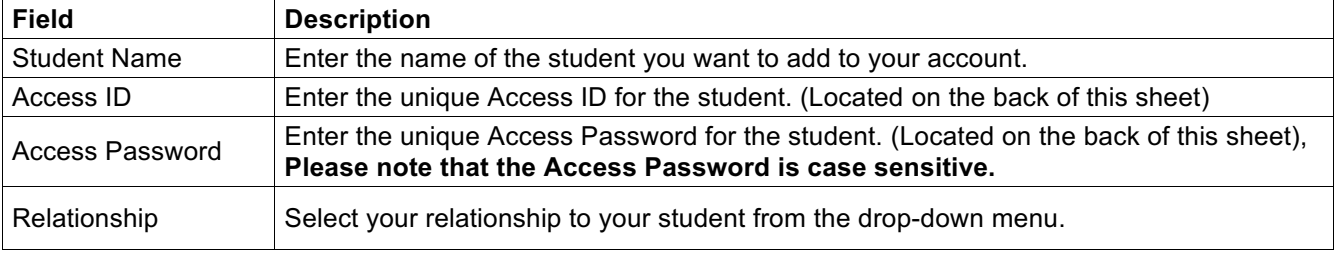

## **Already have a Glenbard PowerSchool Account?**

You can add new students to your existing PowerSchool account by clicking on **Account Preferences** in PowerSchool. **You will need an Access ID and Access Password for each new student.** This is available on the back of this paper.

## **Getting Started With Schoology**

Follow the instructions below for creating a parent/guardian account for Schoology. Need more assistance? Additional Schoology Resources are available at **www.glenbard.org**

- 1. In your web browser, navigate to **glenbardparents.org** to log into PowerSchool.
- 2. On the left, select **Other Info.** Then you will see the **Schoology Code** for your student. Copy or write down this code.
- 3. In your web browser, navigate to **app.schoology.com/register.php.** Select the **Parent** button.
- 4. Enter the **Access Code** that you copied or wrote down in Step 2. Select **Continue**.
- 5. Fill out the form with your information. Select **Register** to complete the process.

## **Already have a Glenbard Schoology Account?**

**Follow Steps 1 and 2 above** to obtain your Schoology Code for your new student. Then **log into Schoology** and select the **downfacing arrow next to your name** in the top right corner. Select **Add Child**. **Enter the Schoology Code**. Select the **Use Code** button to complete.